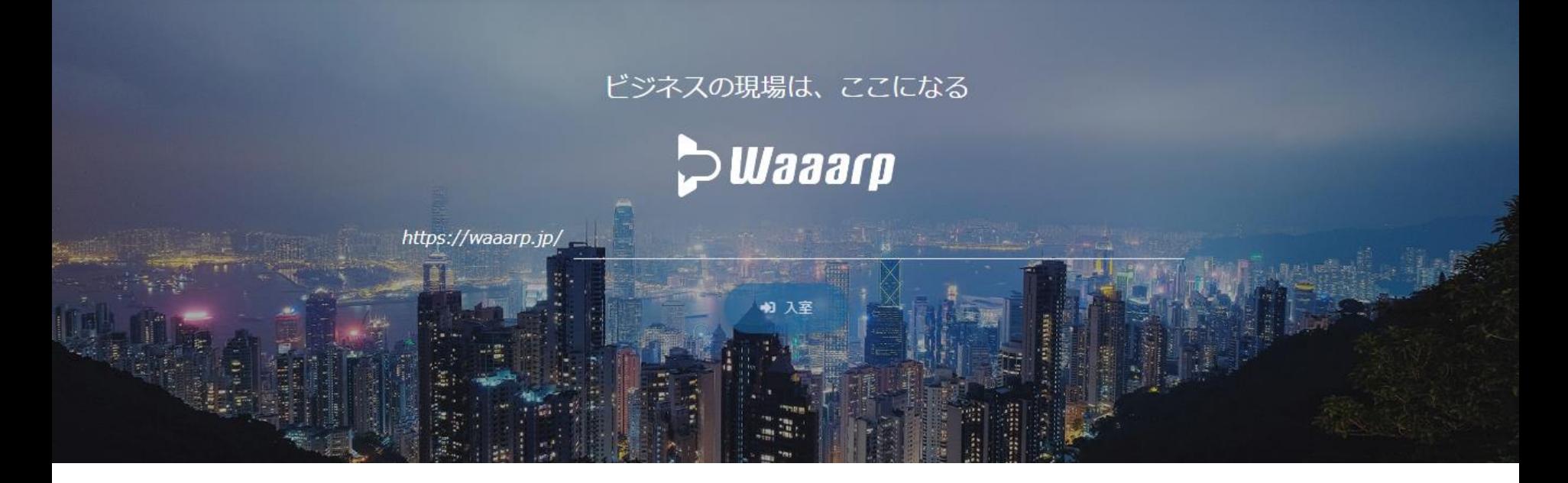

# アプリ不要の国産WEB会議システム

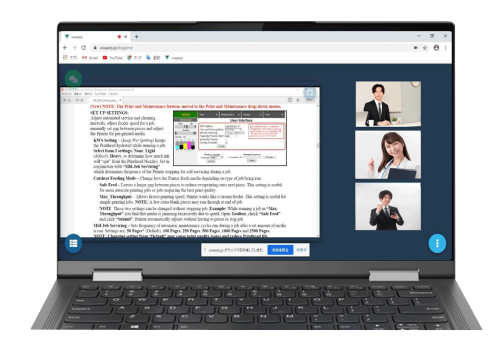

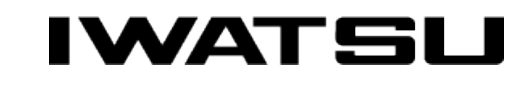

All rights Reserved. Copyright 2020 Iwatsu Electric Co., Ltd 無断複製禁止

# **P** Waaarp

# まじめに・

### ■無償版「Waaarp」への登録が<u>お済みで無い</u>お客様

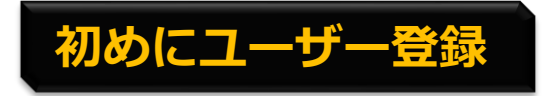

**初めにユーザー登録 および インタイム インタイム https://waaarp.jp**へアクセス! ユーザー登録画面から申請してください。 ログインパスワードを即時発行します。

ő.

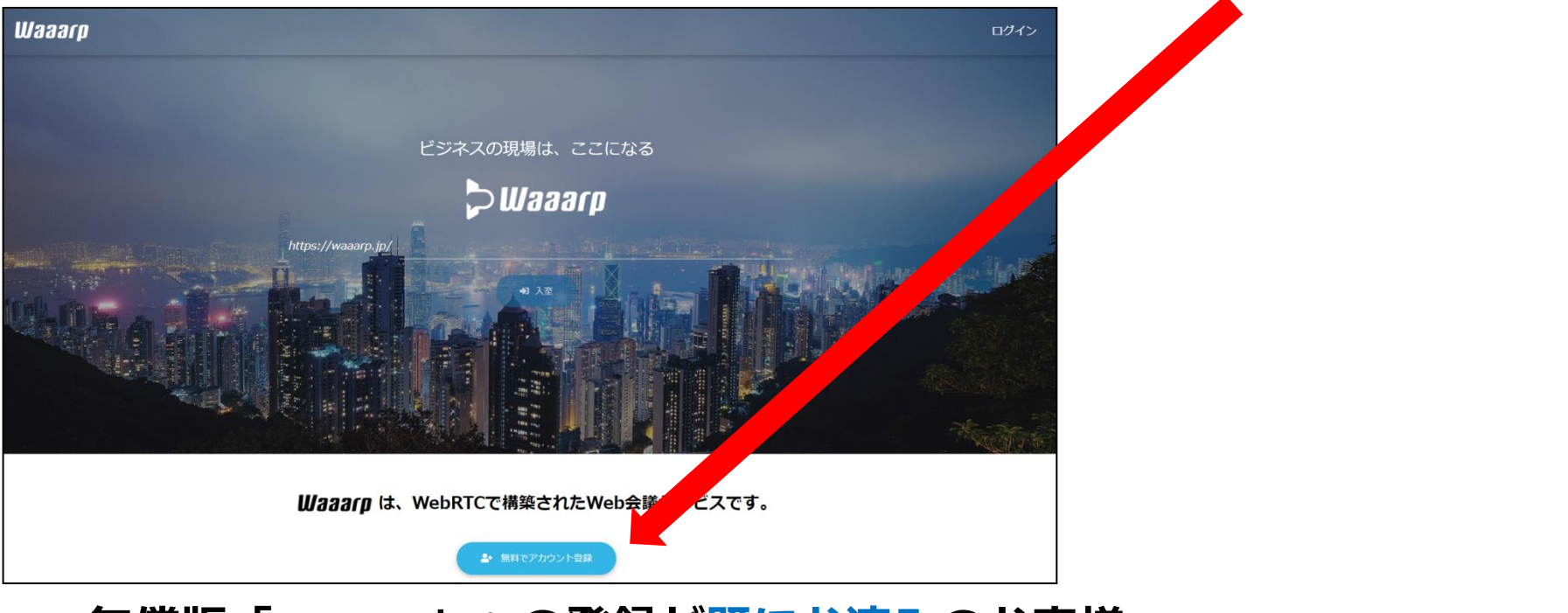

## ■無償版「Waaarp」への登録が<mark>既にお済み</mark>のお客様

### ログインして**P.4**へお進みください。

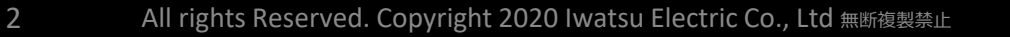

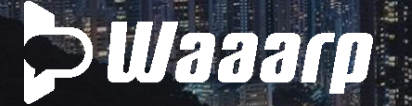

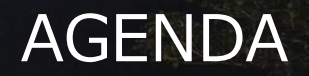

- 1.「Waaarpフリー」から有償メニューへの登録方法
	- ・Waaarp応接室、Waaarp小会議室、Waaarp中会議室
	- ・ホワイトボード、議事録、会議室URL固定
- 2. 会議室URL固定 URL変更方法
- 3.ライセンス期間の考え方

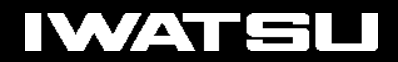

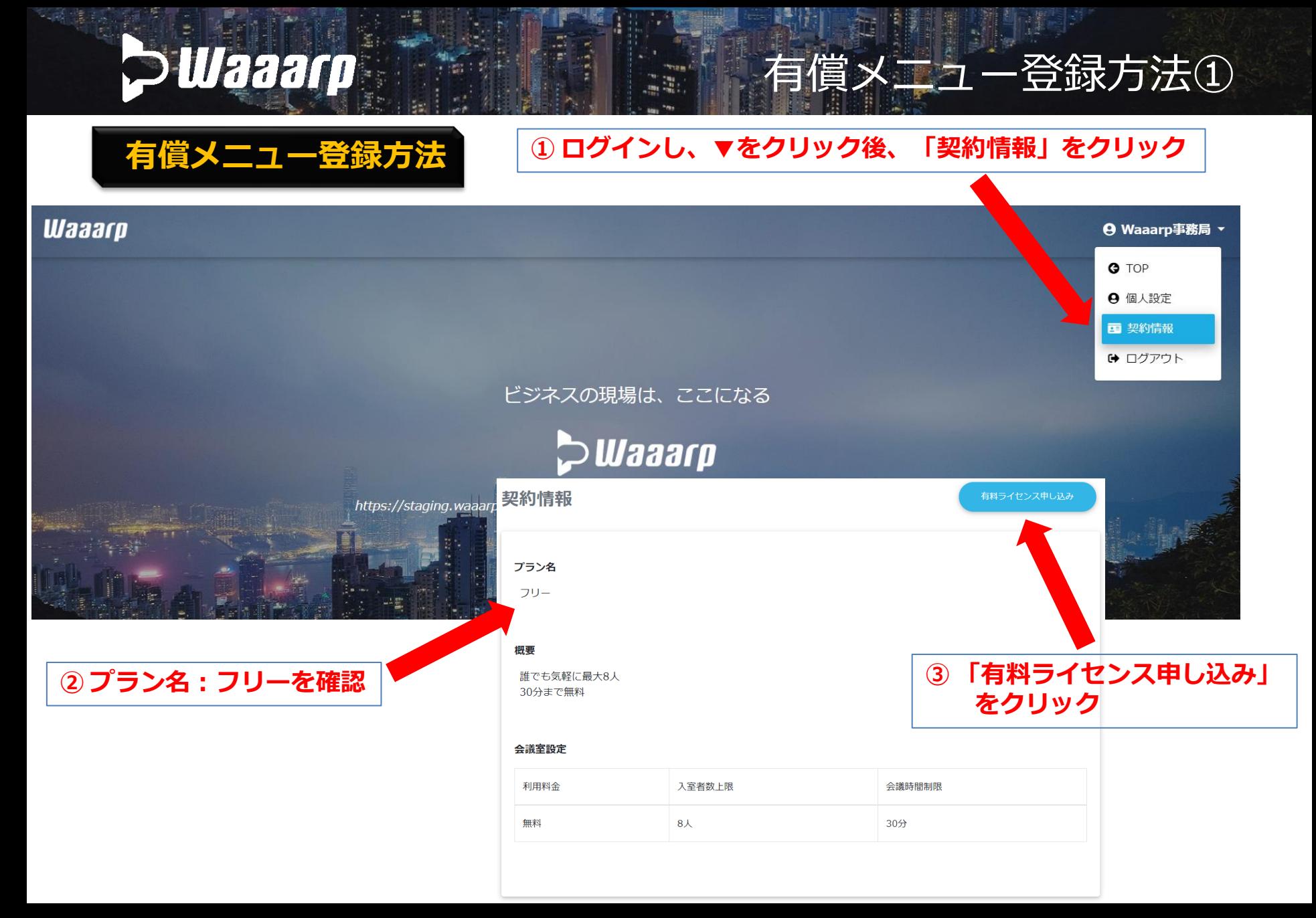

#### **IWATSU**

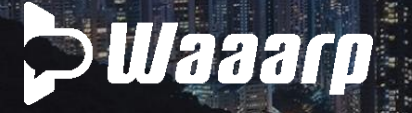

④

ラ イ セ ン ス プ ラ ン を 1 つ  $\mathcal{L}$ 選 択 し ま す 。

# ライセンスプランの選択

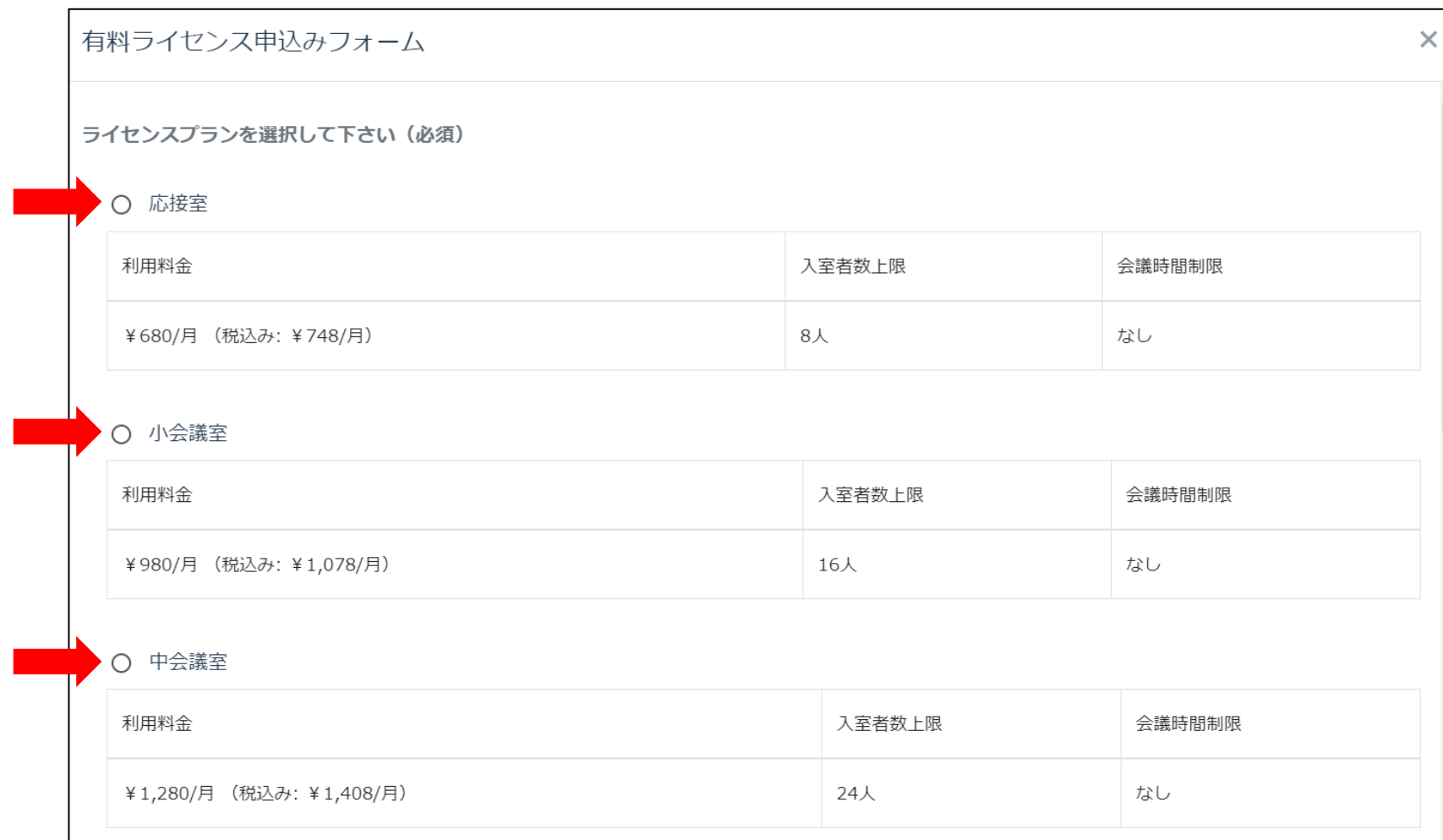

j.

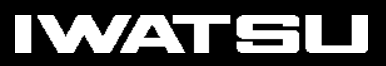

有償メニュー登録方法②

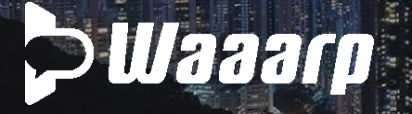

# オプションプランの選択

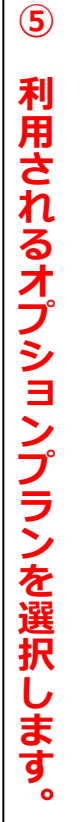

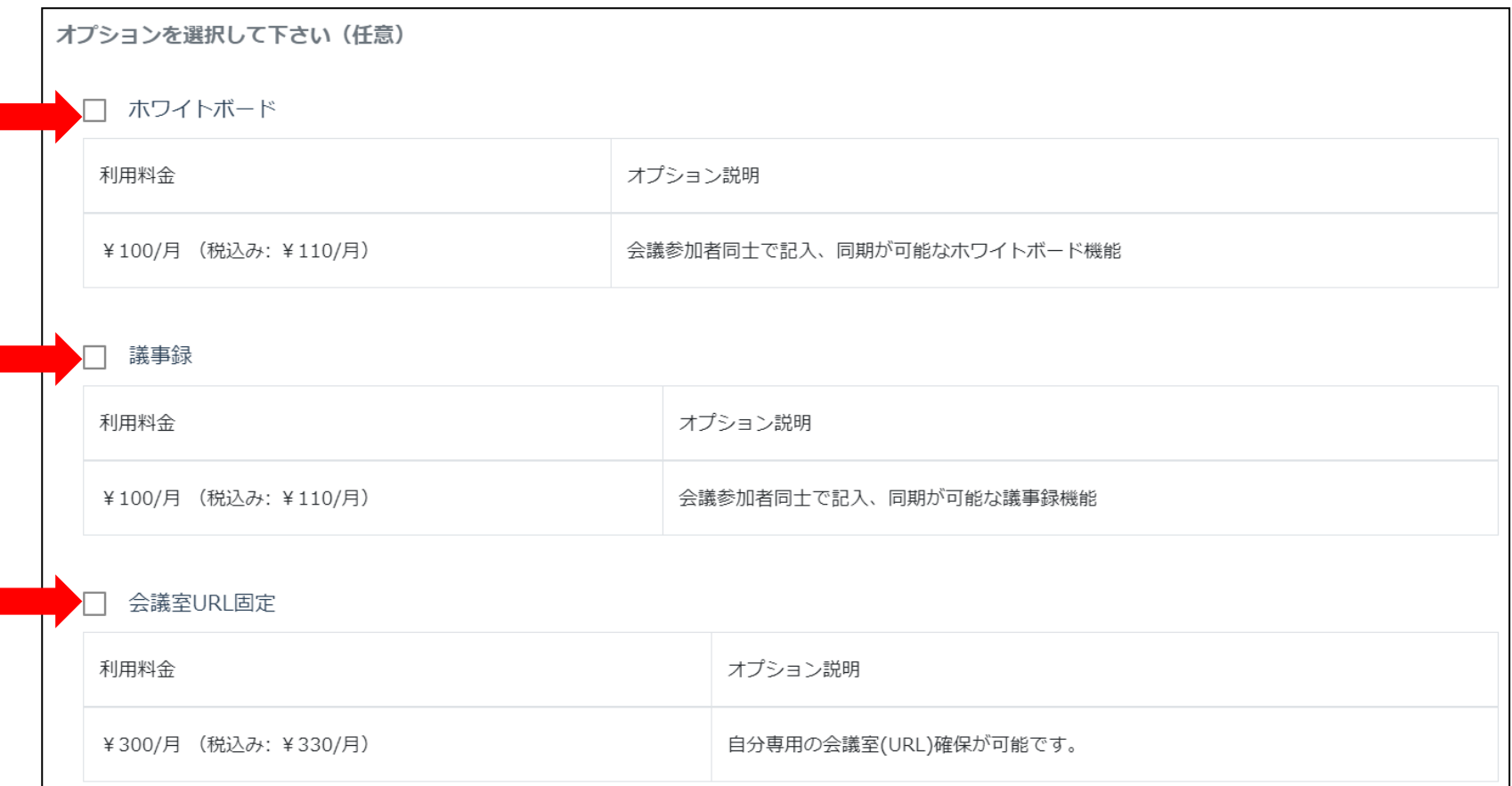

 $\mathbb{S}^n_0$ 

有償メニュー登録方法③

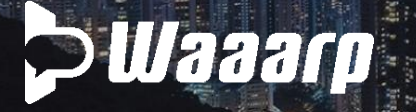

⑥

会 議 室 U R L 固 定 を 選 択 し  $\bullet$  $\bullet$  $\bullet$ 

# 会議室URL固定オプション

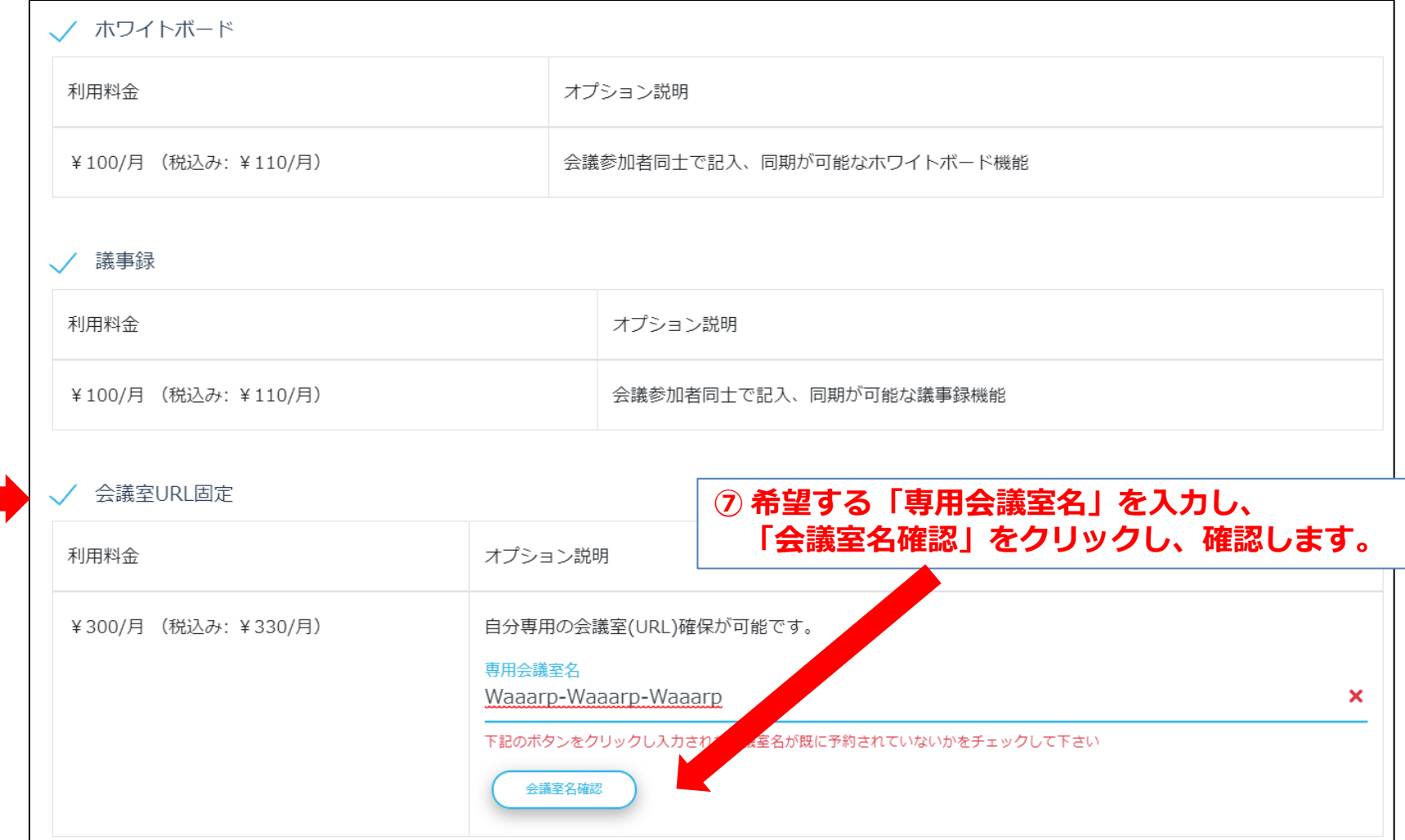

謹

### **IWATSU**

有償メニュー登録方法④

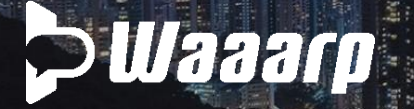

## 会議室URL固定オプション

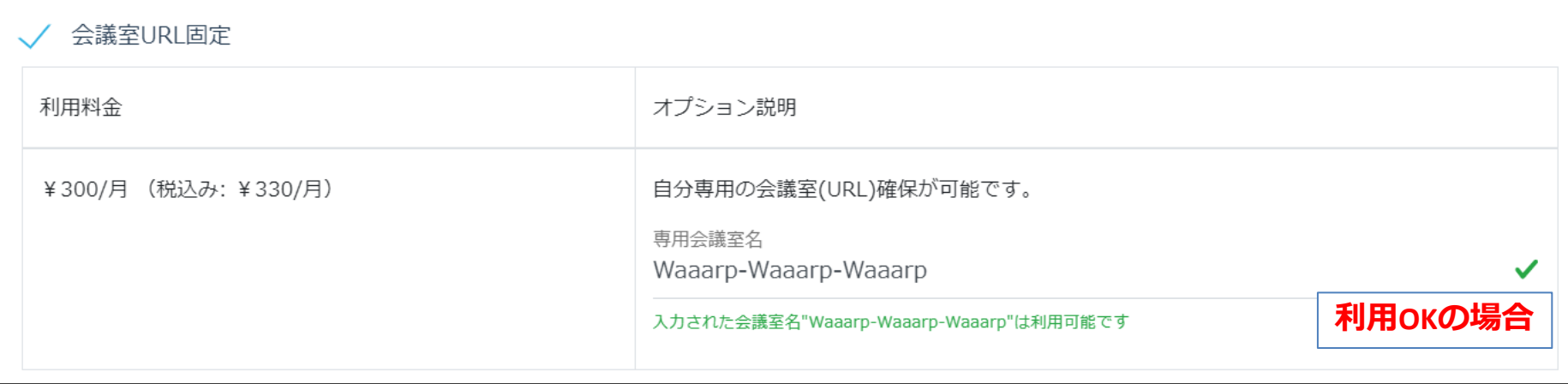

÷

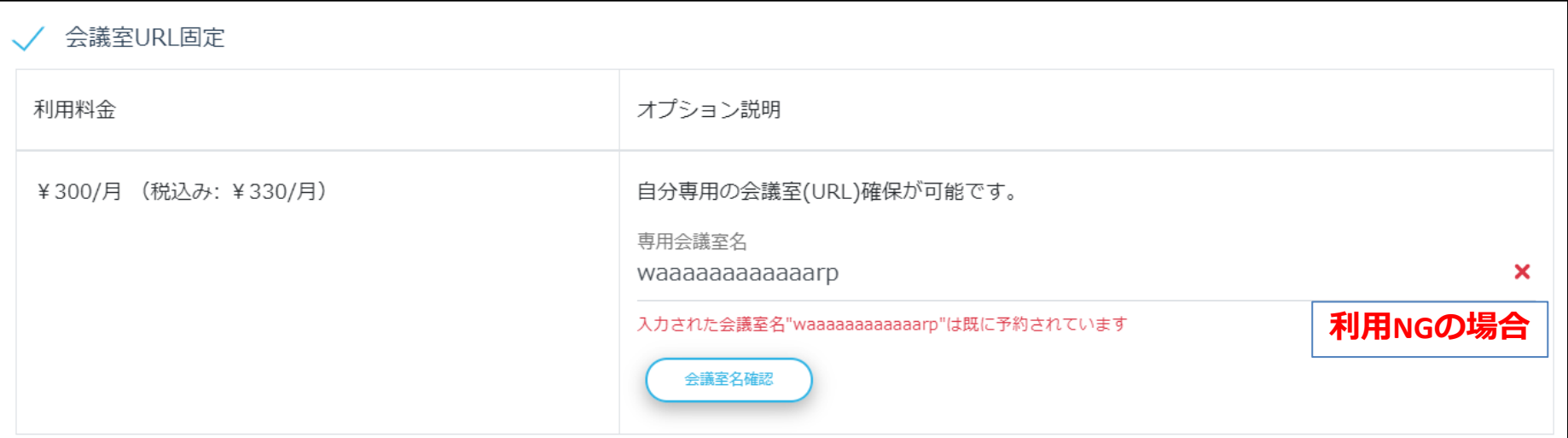

### **IWATSU**

有償メニュー登録方法⑤

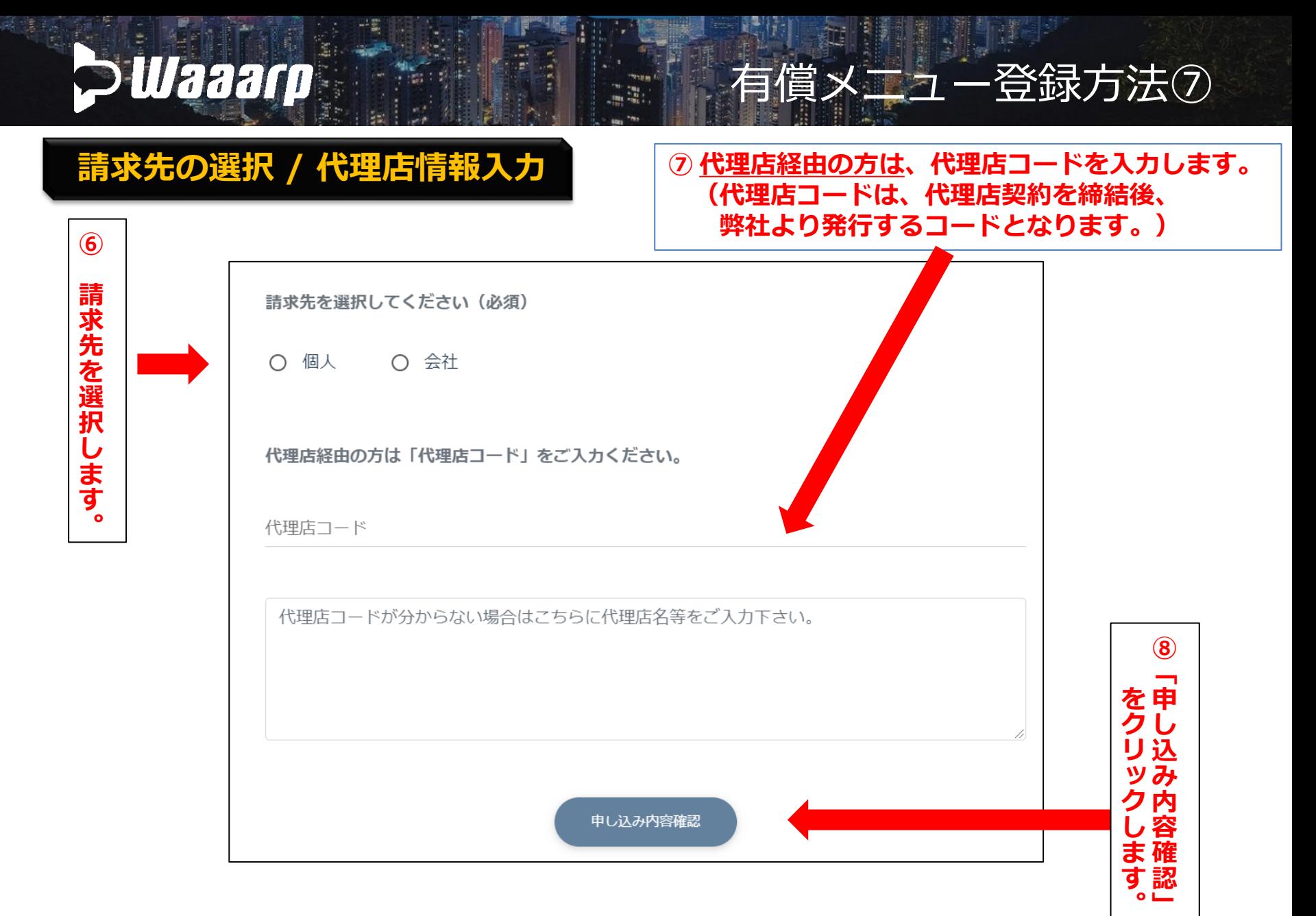

#### **IWATSU**

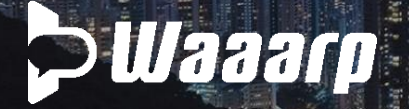

### 申込内容確認 / 申し込み確定

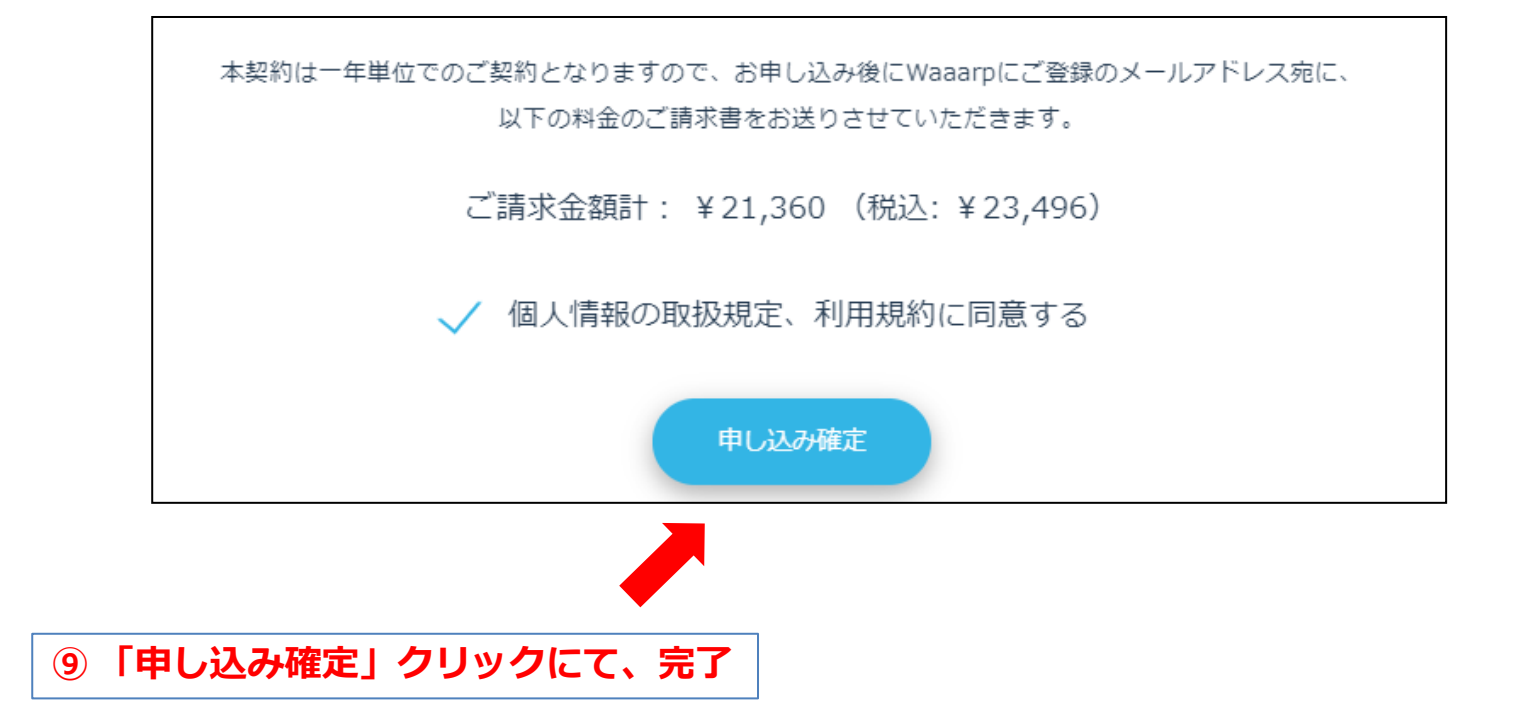

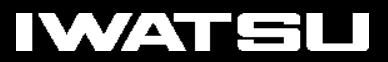

有償メニュー登録方法⑧

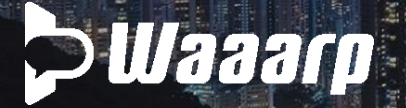

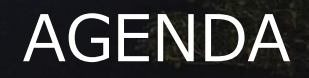

1.「Waaarpフリー」から有償メニューへの登録方法 ・Waaarp応接室、Waaarp小会議室、Waaarp中会議室 ・ホワイトボード、議事録、会議室URL固定

#### 2.会議室URL固定\_URL変更方法

3.ライセンス期間の考え方

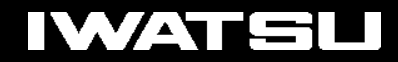

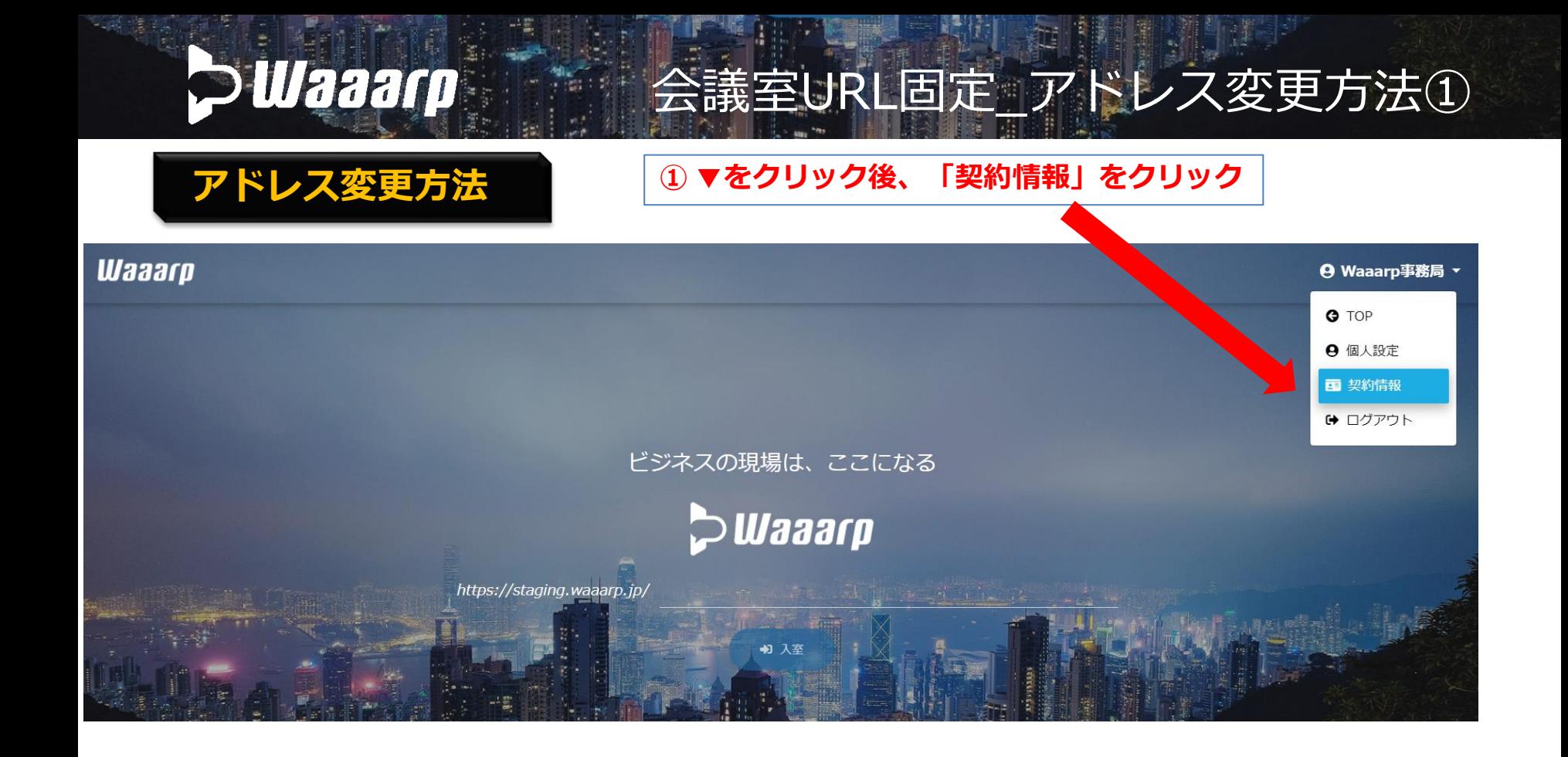

#### **PWaaarp** 会議室URL固定\_アドレス変更方法②

# アドレス変更方法

#### 契約情報

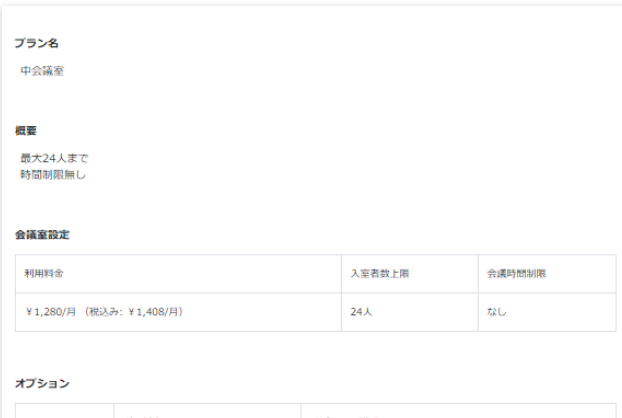

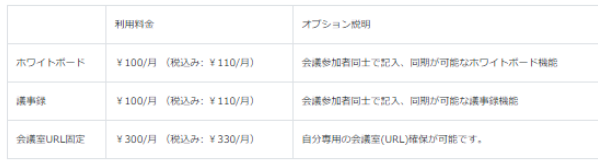

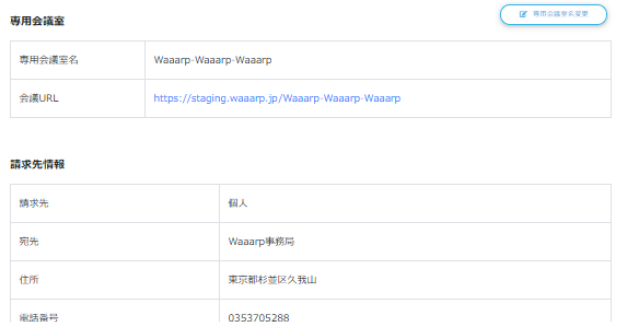

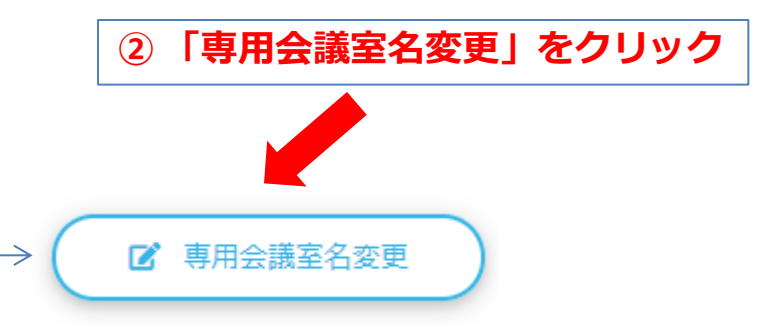

#### **IWATSU**

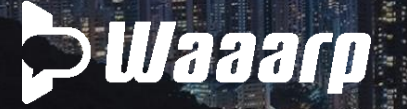

# 会議室URL固定\_アドレス変更方法③

アドレス変更方法 | うまなのは | およびの 「専用会議室名」を入力し、利用可能か確認

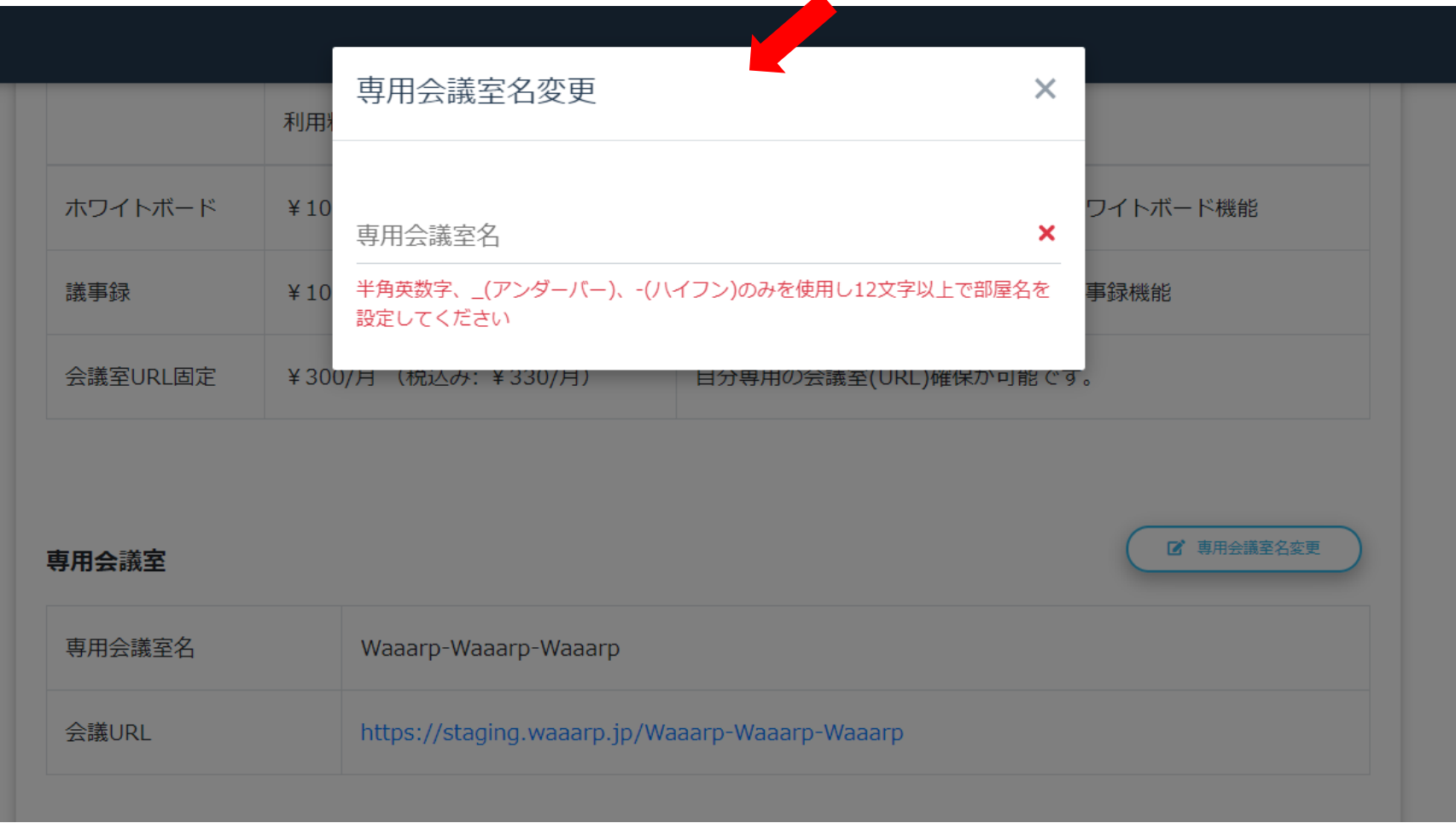

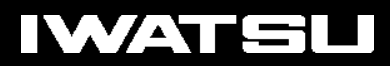

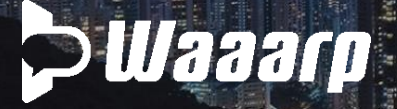

# 会議室URL固定\_QRコード作成方法

# QRコード作成方法 しゅうしゃ しゅうしょう こうしょう こうしゅう マンクリック

② 「**QR**コード表示」をクリック

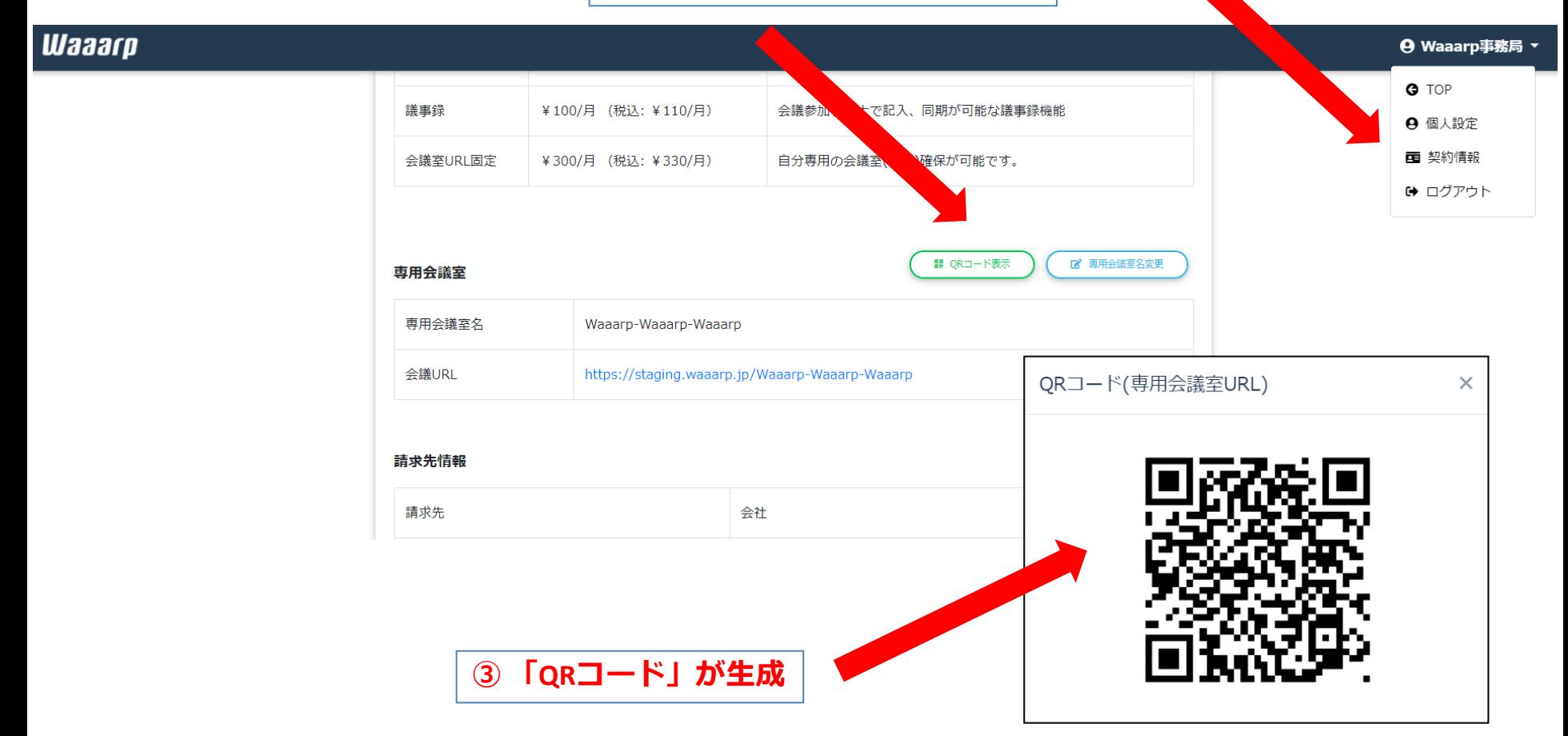

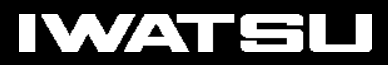

# **PWaaarp**

# AGENDA

- 1.「Waaarpフリー」から有償メニューへの登録方法
	- ・Waaarp応接室、Waaarp小会議室、Waaarp中会議室
		- ・ホワイトボード、議事録、会議室URL固定
- 2. 会議室URL固定 URL変更方法
- 3.ライセンス期間の考え方

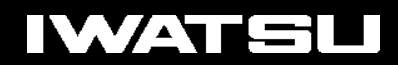

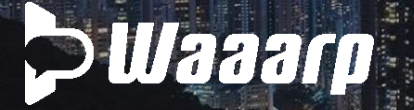

## ライセンス期間の考え方

例)2020/11/12 に有償メニューを登録した場合・・・

■ライセンス適用期間:2020/11/12 ~ 2021/11/30 ※登録直後より、すぐに利用可能となります。 ※登録月は無償期間となります。(2020/11/12 ~ 2020/11/30 ) ※有償期間は、2020/12/1 ~ 2021/11/30

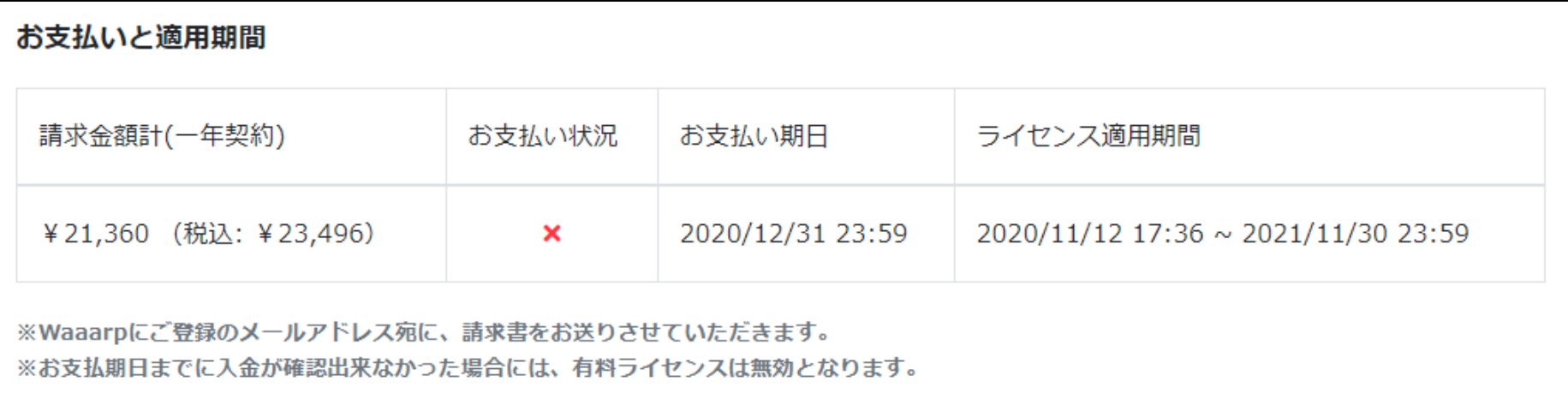

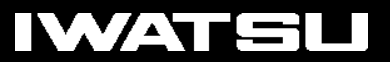

ライセンス期間の考え方